## Moodle Quick Start Guide: Viewing GradeMark Comments for Turnitin Assignments

Bucknell has a subscription to Turnitin, which allows faculty members to create "Turnitin Assignments" in their Moodle courses in order to check student essays for originality. Turnitin has a "GradeMark" feature that faculty members can use to write marginal notes and final comments electronically on student papers. This QuickStart guide will demonstrate how students can find those comments in order to see their instructor's feedback on their submitted assignment.

 In order to find the commented version of your assignment, you need to return to your course on Moodle. Go to <u>http://moodle.bucknell.edu</u>, click on the right-facing triangle next to "Current courses" in the Current Course List module on the right side of the page, and click on the link for your course:

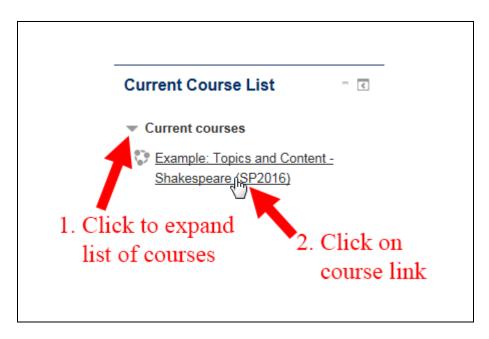

2. Within your Moodle course, click on the link for the Turnitin assignment that you already submitted.

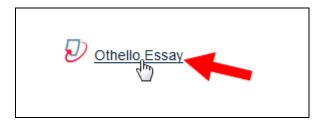

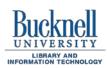

ITEC Instructional Technology Enhancing the Curriculum www.bucknell.edu/itec

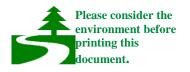

3. You will be taken to a summary page with information about the assignment. Click on the "My Submissions" tab::

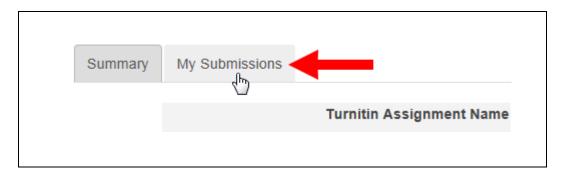

4. You will see a table with information about the work that you submitted. In the "Submission" column, click on the name of the assignment that you submitted:

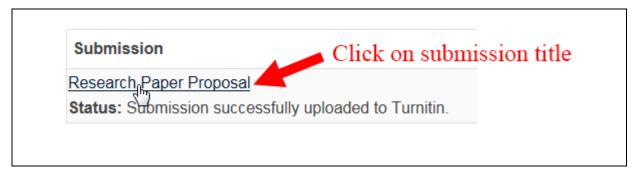

5. Assuming that your pop-up blocker hasn't blocked the window, you should see a new browser window with a reduced-size image of your assignment on the left-hand side. Near the top-left corner of the window, click on the GradeMark button:

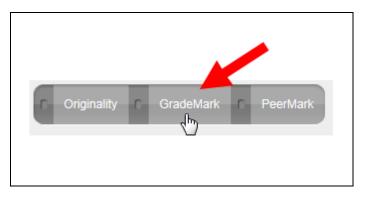

6. Within that GradeMark window, you may see some blue and white comment balloons. If you hover your mouse over one of the comment balloons, you will see your instructor's comments:

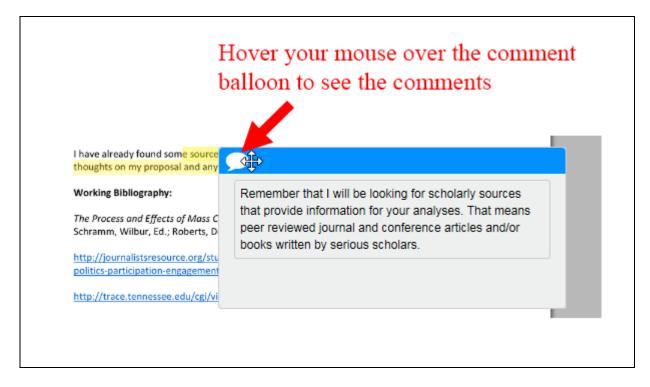

7. If your instructor added a numerical grade, you will see it in the top-right corner of the window. Also, there may be a final text comment on the right side of the page. When you are done viewing the information, you can click on the close button (x) in the top-right corner of the pop-up window:

|                               | Į       | Close             | Close button                     |
|-------------------------------|---------|-------------------|----------------------------------|
| turnitin                      | SIMILAR | 100<br>OUT OF 100 | Grade                            |
| General Comments Text Comment |         |                   | Final text<br>comment (optional) |